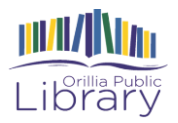

### **Getting FREE eBooks and eAudiobooks Using the Libby app**

Libby is an alternative to the older Overdrive app. You can use Overdrive's Libby app to get eBooks and eAudiobooks from your library.

Libby is available for Android, iOS (iPhone/iPad/iPod touch), and Windows 10.

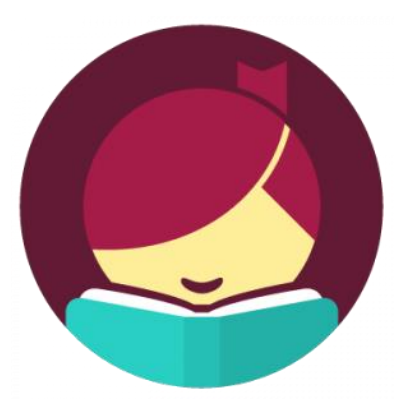

### **What you'll need**

- Download the Libby app from your app store
- Valid library card
- Wifi connection
- iPhone/iPad/iPod touch/Android device/Windows 10 device

### **Getting Started**

- 1. Open the Libby app and tap the "Hi!" button
- 2. Tap "Find My Library".
- 3. The app should find Orillia Public Library. If not you can search for Orillia Public Library.
- 4. Tap "Add Your Card". Choose Orillia Public Library from the drop-down list, and then enter your library card number to log in so you can checkout items.
- 5. When you first sign in or open the app you will be taken to the home page where you can scroll down to brows collections and titles.

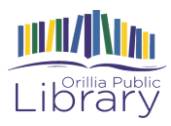

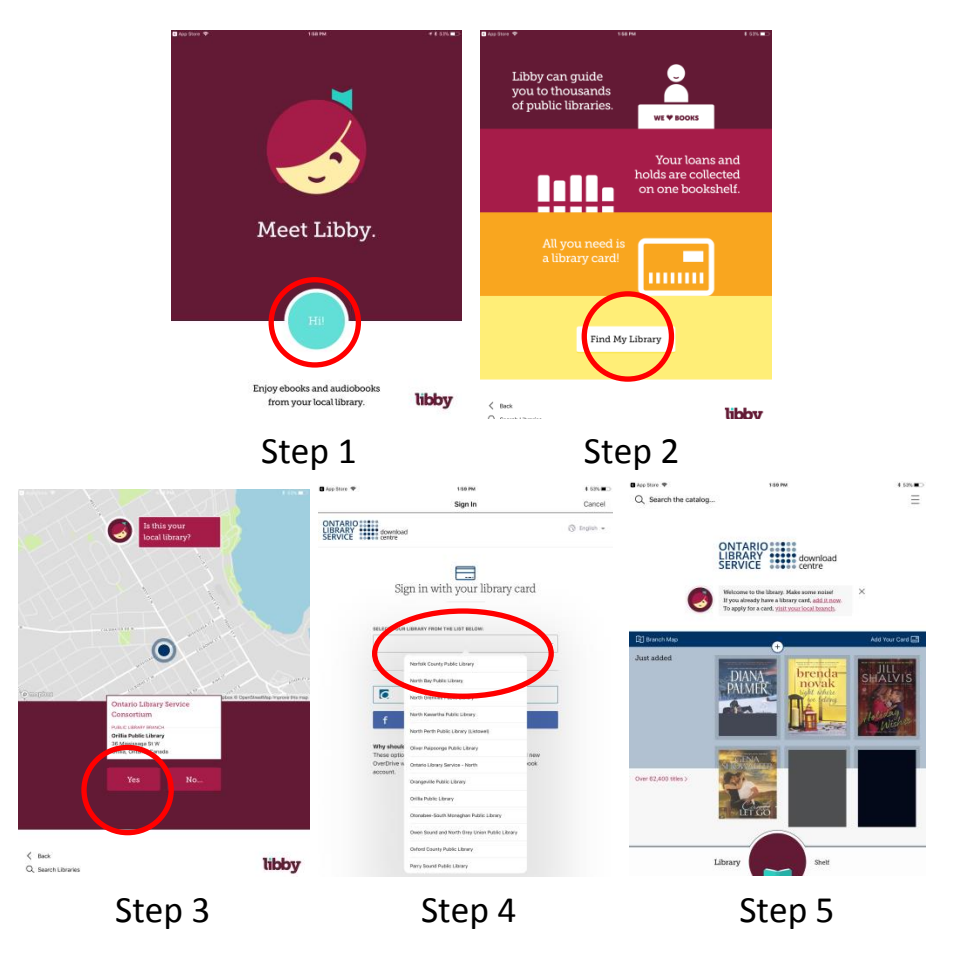

# **Searching for books**

There are a few different options for searching or browsing for a title to checkout.

**1) From the home** page you will see a list of "Popular Collections". See books in that collection by tapping on your collection of interest.

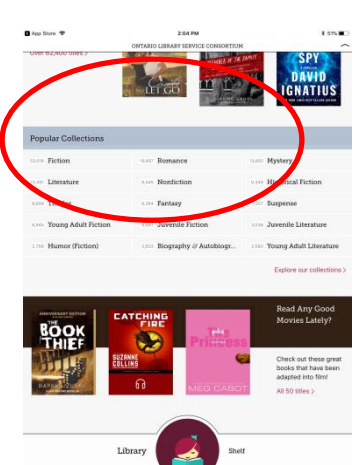

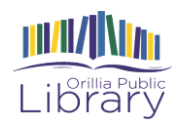

**2) To filter** your results you can tap on the + button to see options. Once you have selected your choices, choose "Apply Preferences" to see your new list of results.

You can also choose to see only the e-books, or only the e-audiobooks within your search results. Above the + sign you will see a summary of the number of books and audiobooks within your search result. In the

example here, if you wanted to see only the audiobooks within the Fantasy collection, you would tap on the "1,457 audiobooks" link.

**3)** Another way to search for items is by choosing the "Search the catalog". Type in an author name, title or subject you would like to search for, such as "Suzanne Collins" or "The Hunger Games". For this example we will use "Suzanne Collins". Below the search bar choose "More" to see more search options, such as "Format" or "Read-along Titles". Then hit "Search".

### **How to borrow**

Once you have found an item that you are interested in, tap on the cover image to see more information about the item. Form here you can either place or a hold or borrow the item.

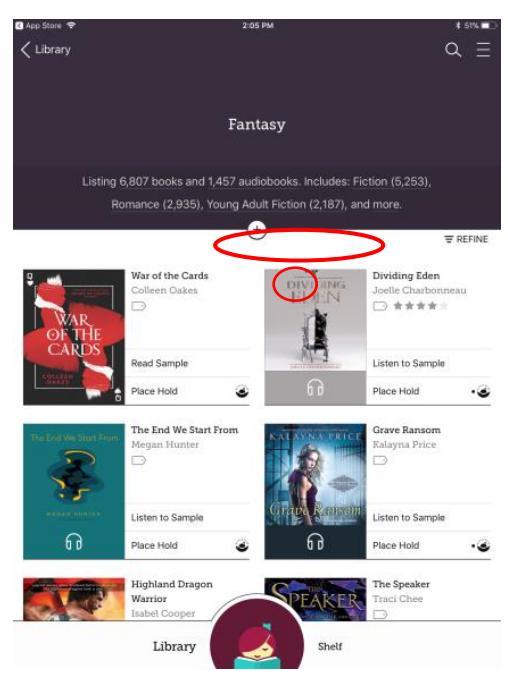

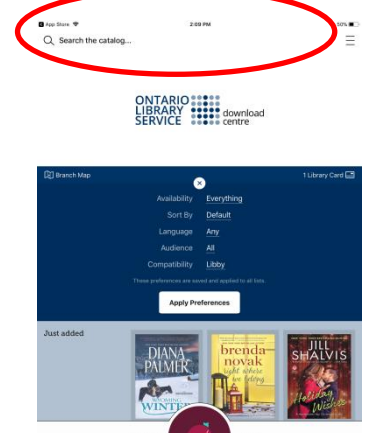

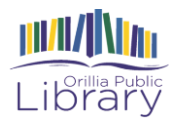

Once you choose "Borrow" the item will be automatically checked out to you, and you can then choose to "Open Book", "Keep Browsing" or "Go to Shelf".

OR

Choose "Place a Hold" if the item is not currently available.

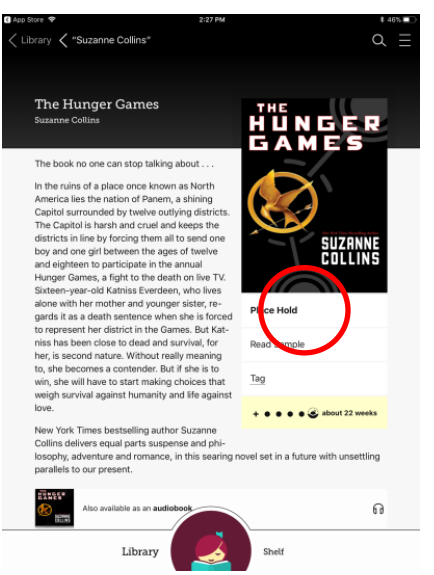

### **Navigating the app**

#### **In the footer:**

- Tap Library to open the library collection and borrow books
- Tap Shelf to see your checkouts, holds, tags, and activity.
- Tap the title circle to open the title you were most recently reading.

### **In the menu (Top right ):**

- Tap Library Cards to manage your card, sign in, and check your borrowing limits.
- Tap Hold Notifications to update your email address, choose whether your holds are active or suspended, and update your preference for borrowing holds automatically.
- Tap Download Settings to update your preferences for downloading titles in the app.

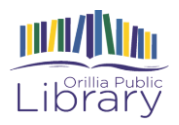

# **Once you start reading**

Once you have downloaded an eBook, click "Shelf" in order to see your current loans. Tap "Open Book" or "Resume" next to the title that you would like to read. *Note: Clicking in the large circle in the footer will open the most recent book you have been reading.* 

Once the book is open, tap gently in the middle of the page to make your options appear at the top and

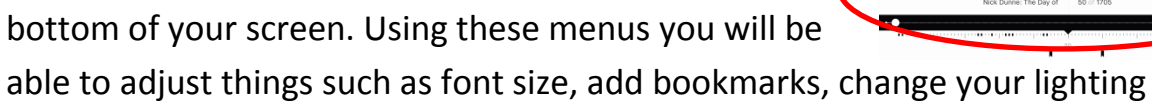

preferences etc. as well as see your progress in the book.

**Looking for more information? Try help.libbyapp.com for more help with the Libby app**!

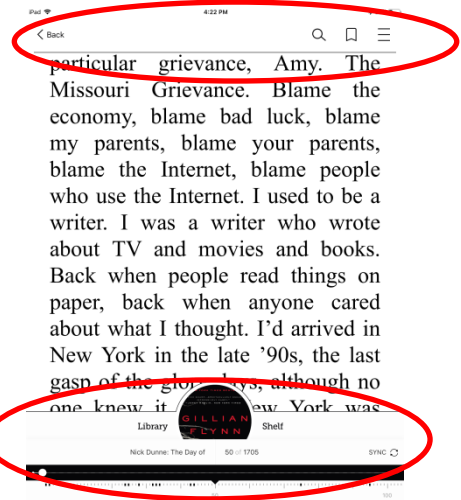